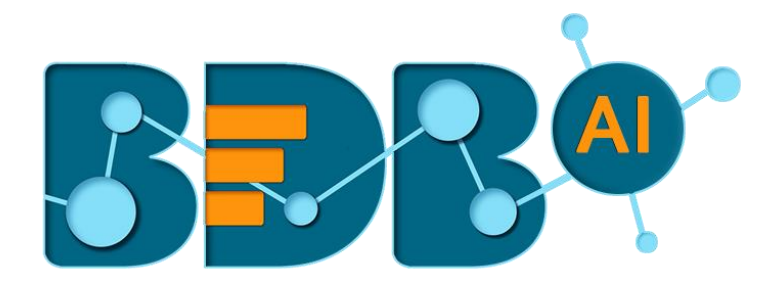

# **User Guide**

# **ETL R-6.0**

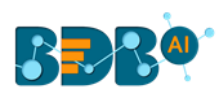

# Contents

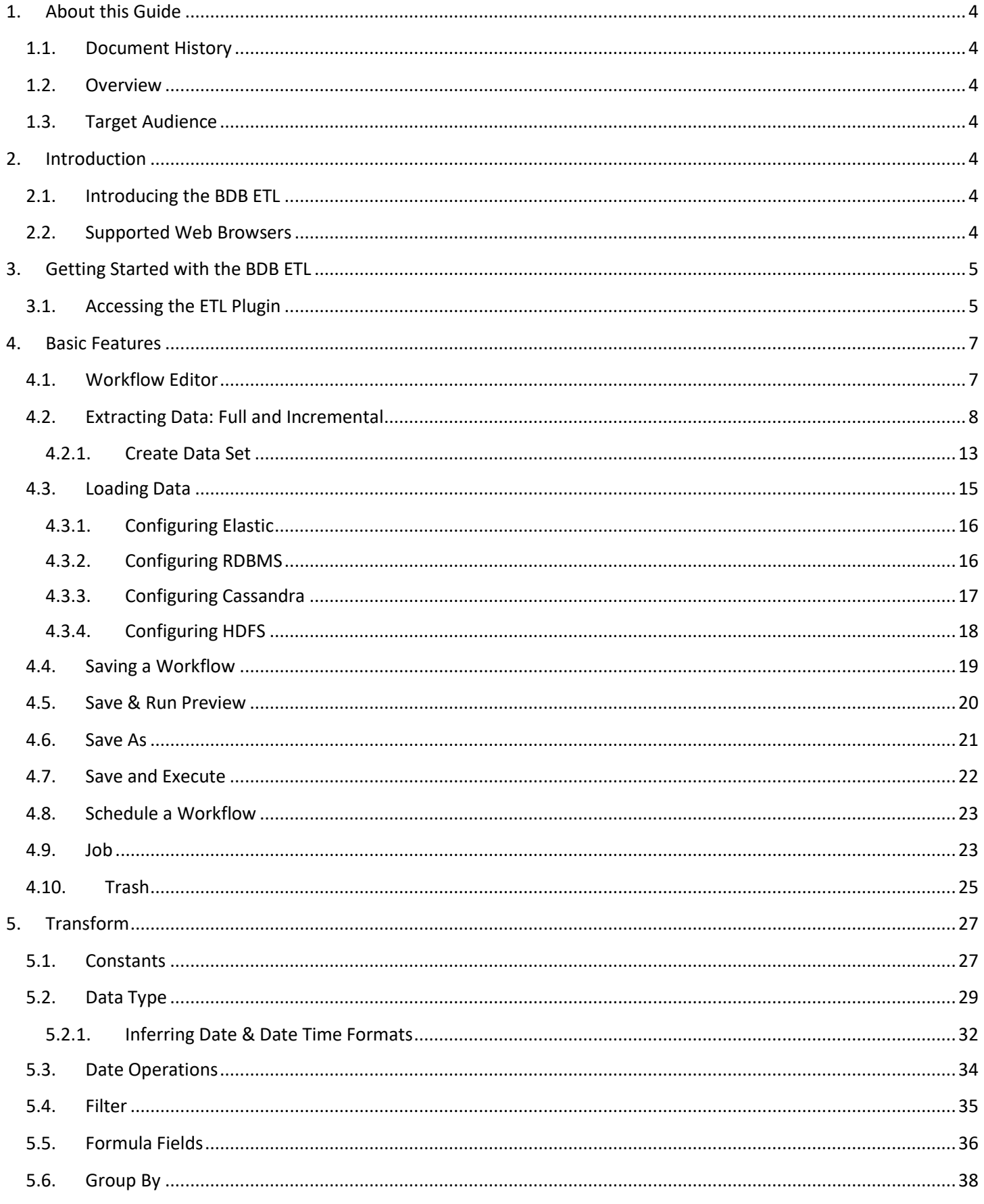

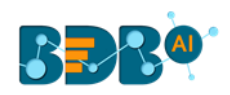

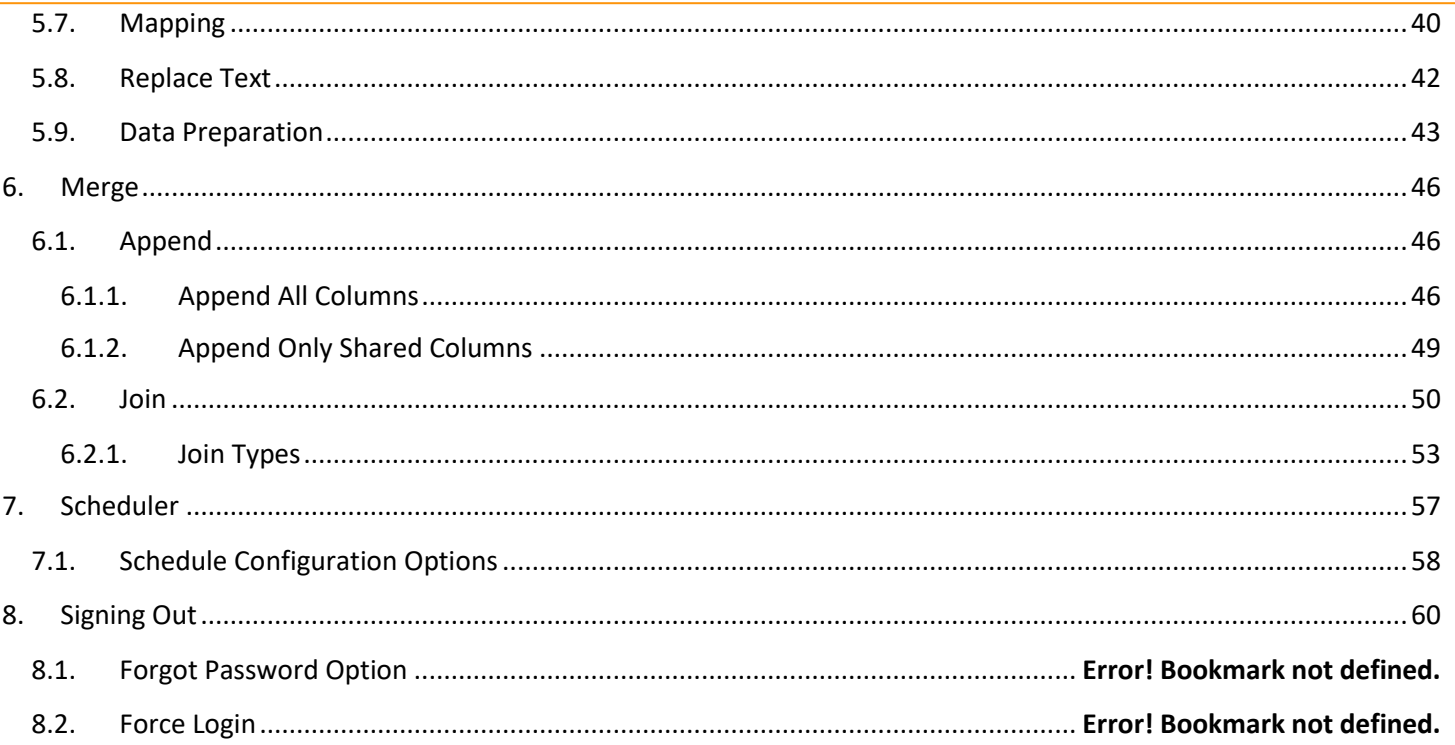

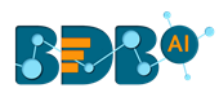

# <span id="page-3-0"></span>**1.About this Guide**

#### <span id="page-3-1"></span>**1.1. Document History**

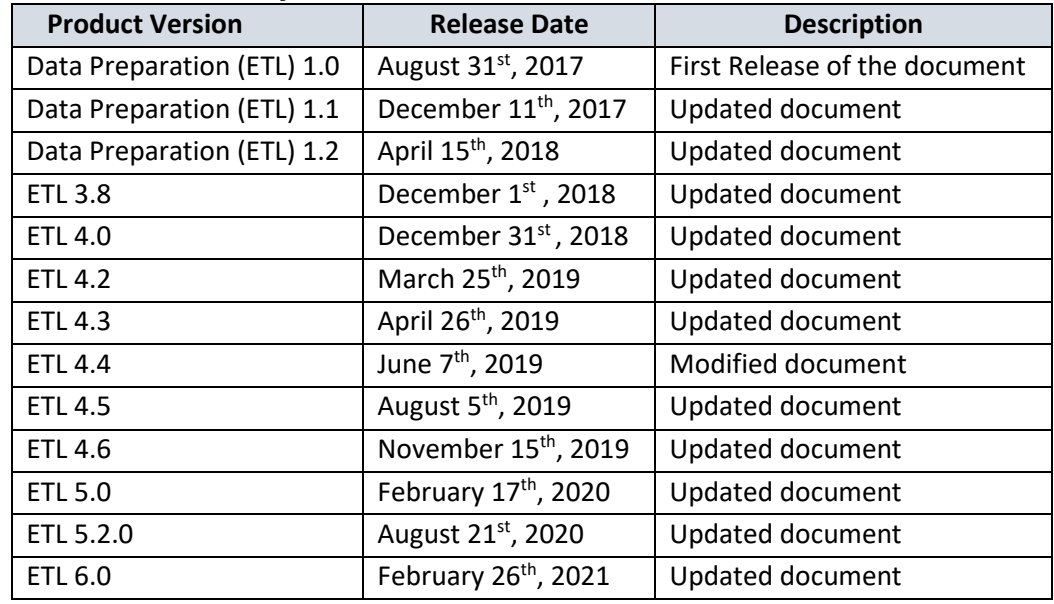

Note: ETL 3.8 onwards the plugin Product Version column reflects the BDB Platform release version.

## <span id="page-3-2"></span>**1.2. Overview**

This guide covers:

- Introduction and steps to use various components of the BDB ETL plugin
- Configuration details of the ETL components

#### <span id="page-3-3"></span>**1.3. Target Audience**

This guide is aimed at business users of all skill levels who deal with vast amounts of data and requires data preparation to be attempted before getting informative insights from the collated business datasets.

# <span id="page-3-4"></span>**2.Introduction**

# <span id="page-3-5"></span>**2.1. Introducing the BDB ETL**

The BDB ETL is a self-service data preparation tool that empowers data-driven Business users with powerful capabilities to extract, transform, and load new data sources. The tool offers a range of components to transform and merge the selected dataset. Users can get analytics-ready data faster to generate valuable insights in less time.

# <span id="page-3-6"></span>**2.2. Supported Web Browsers**

The BDB Platform is a web browser-based application. The users can run the BDB Platform and its various plugins on the below given versions of the browsers:

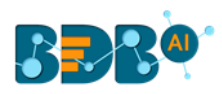

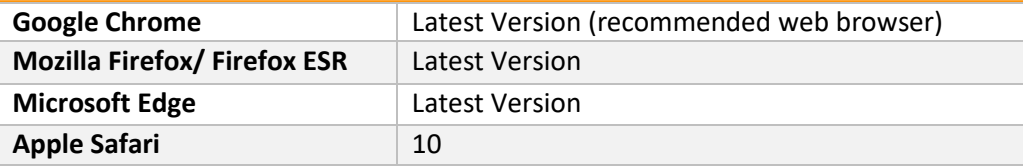

# <span id="page-4-0"></span>**3.Getting Started with the BDB ETL**

# <span id="page-4-1"></span>**3.1. Accessing the ETL Plugin**

This section explains how to access the BDB Platform and a variety of plugins that it offers:

- i) Open BDB Enterprise Platform Link: https://app.bdb.ai
- ii) Enter your credentials.
- iii) Select an Auth Type from the drop-down menu.
- iv) Click the '**Sign In**' option.

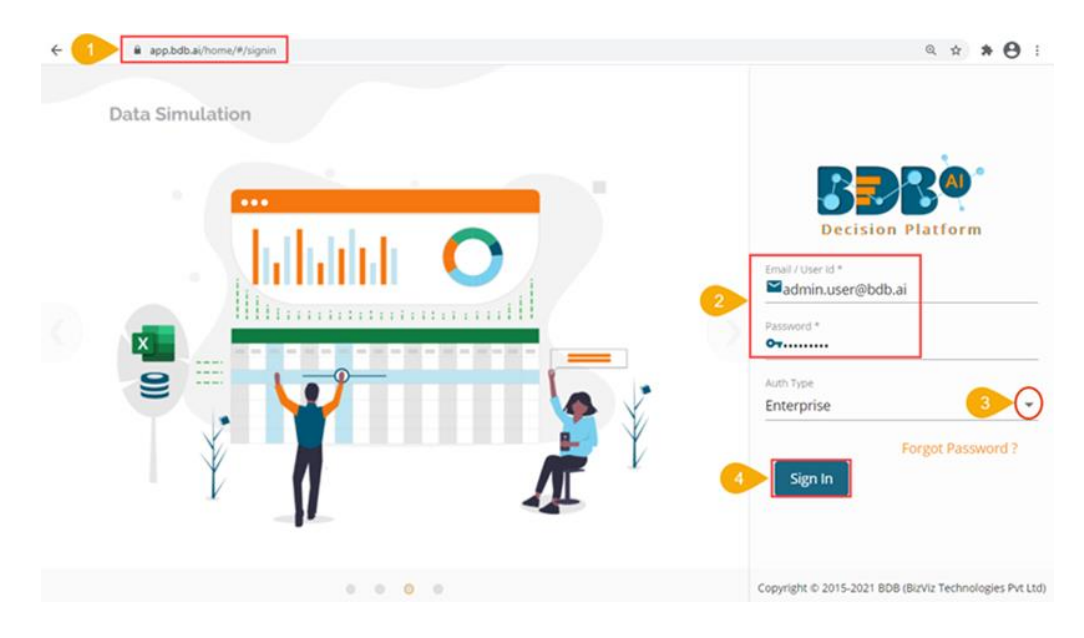

- v) BDB Platform homepage opens.
- vi) The user gets redirected to the BDB Platform homepage.

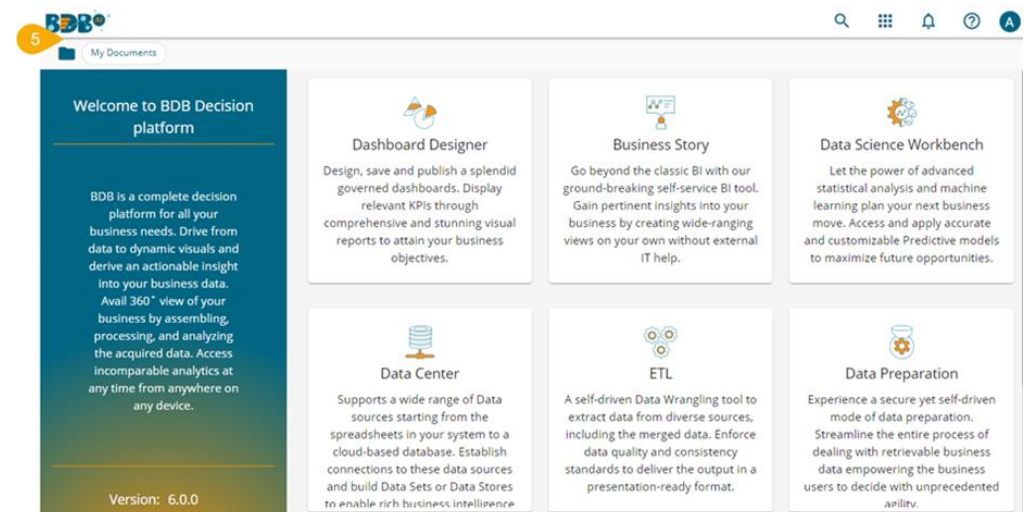

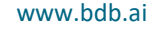

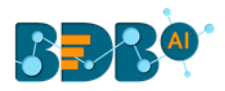

Note:

- a. The above screen opens only for those newly created users who have not yet created any document using the BDB Platform.
- b. If the user has created some documents previously, then the Platform homepage opens displaying the '**My Documents**' page by default.
- vii) Click the 'Apps' **iii** icon.
- viii) All the available plugin applications get displayed.
- ix) Select the '**ETL**' plugin.

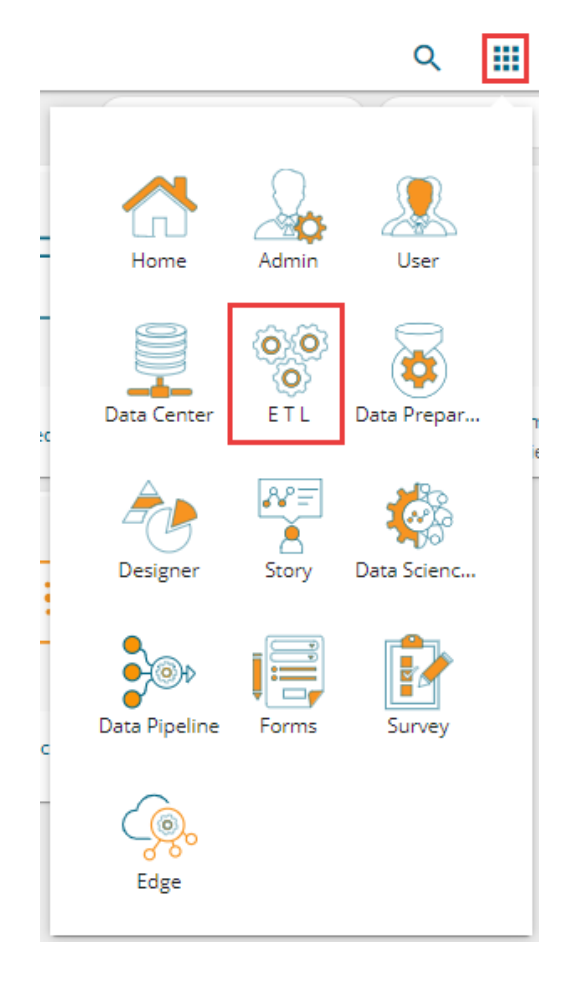

- x) The ETL landing page opens.
- xi) The major ETL modules get displayed on the landing page:
	- a. Home (Default Component)
	- b. My Workspace
	- c. Job
	- d. Trash
	- e. Scheduler

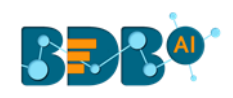

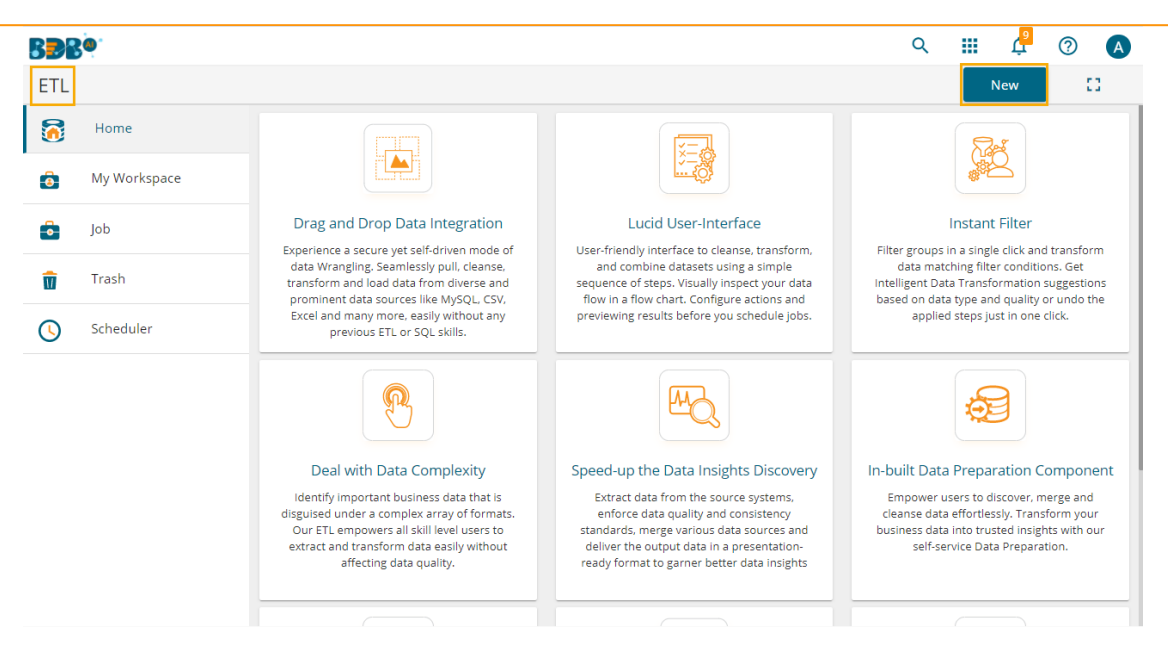

This document aims to describe all the significant components and the related workflows at details.

# <span id="page-6-0"></span>**4.Basic Features**

The landing page of ETL launches workspace view. '**My Workspace**' gets displayed by default.

#### <span id="page-6-1"></span>**4.1. Workflow Editor**

 '**My Workspace**' is a placeholder for the workflows which are created using various ETL components. Users can create workflows using the workflow editor.

- i) Navigate to the ETL landing page.
- ii) Click the '**New**' option.

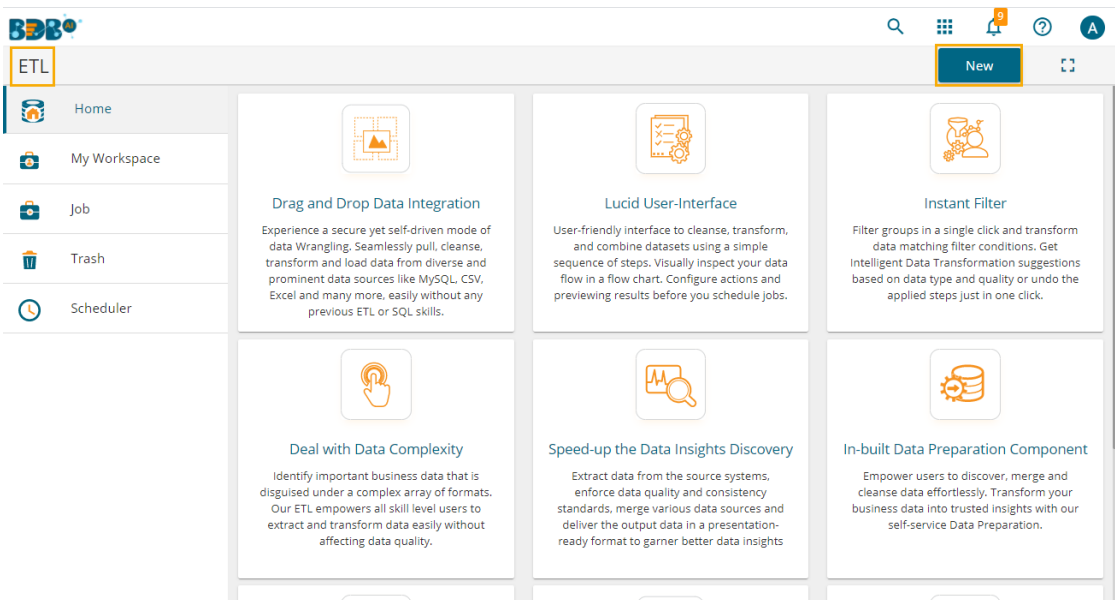

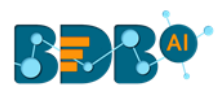

- iii) The user gets redirected to the **Workflow Editor.**
- iv) The Workflow editor exposes the user to the following aspects to autonomously prepare data:
	- a. Data
	- b. Transform
	- c. Merge

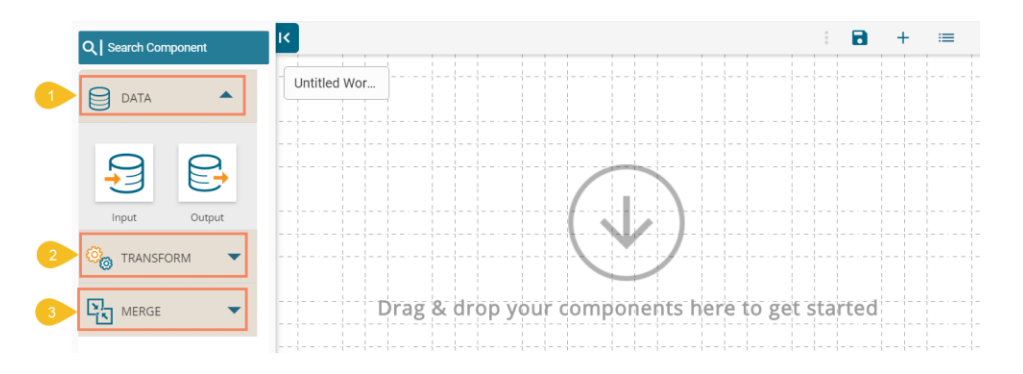

# <span id="page-7-0"></span>**4.2. Extracting Data: Full and Incremental**

- i) Navigate to the Workflow Editor.
- ii) The '**Data**' option gets selected by default.
- iii) Drag and drop the '**Input**' component onto the workflow editor.

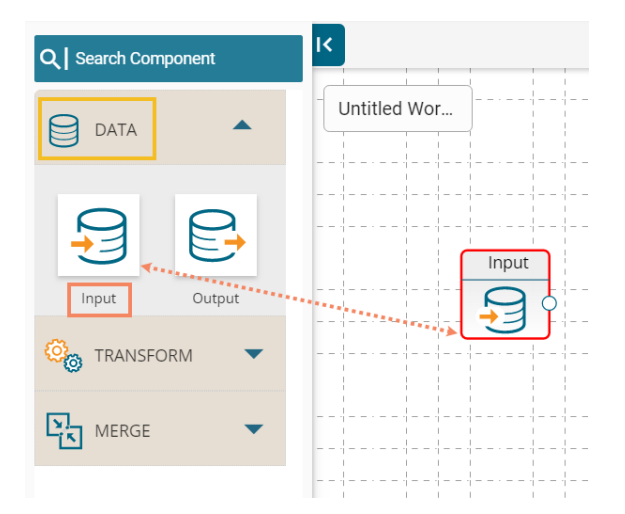

iv) Click on the dragged Input component to get the configuration tab.

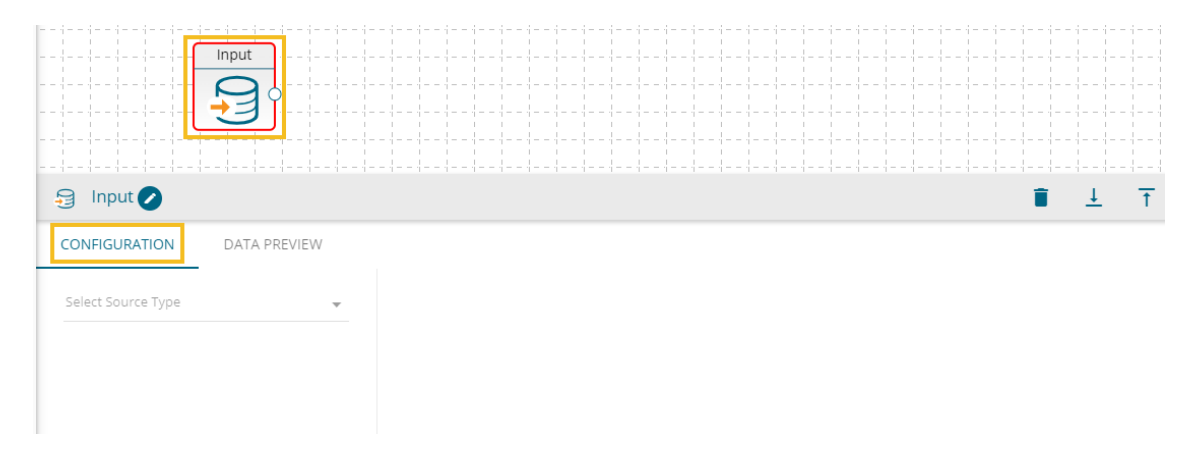

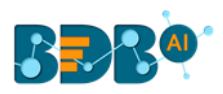

v) Select a data source type using the '**Select Source Type'** drop-down menu (At present only MYSQL, MSSQL, Oracle, Google Sheet, and Excel Sheet are supported).

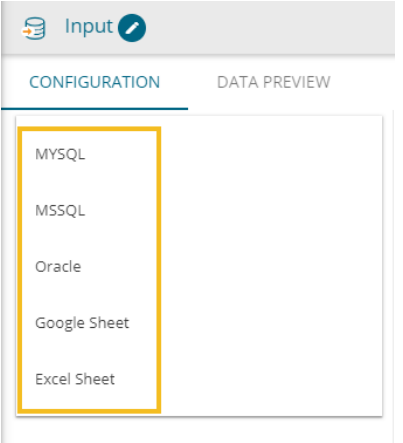

E.g., In this case, the selected data source type is **MySQL**.

- vi) A list of Query Services based on the MySQL database appears.
- vii) Select a Query Service from the list.

#### **a. BASIC INFO**

i. The '**BASIC INFO**' tab opens (by default) describing the basic information of the selected Database and Query Service.

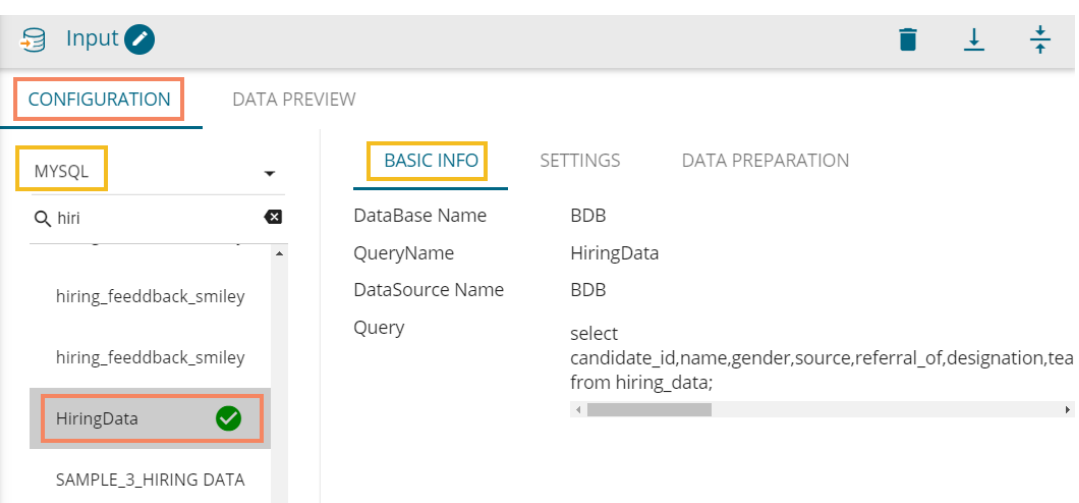

#### **b. SETTINGS**

- i. Click the '**SETTINGS**' tab.
- ii. The '**Incremental Load**' option appears.
- iii. Enable the Incremental Load to get the recently updated data.
- iv. The user needs to configure the following options after enabling the Incremental Load:
	- 1. **Primary Key** Select a primary key of the data source by using a checkmark in the given box.
	- 2. **Delta Load**-Select a column of type timestamp or date or long which is updated whenever a new row is inserted or updated in the data source. This column is used to load the **Incremented data.** Use the radio button to select a '**Delta Load**' column.

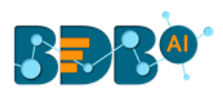

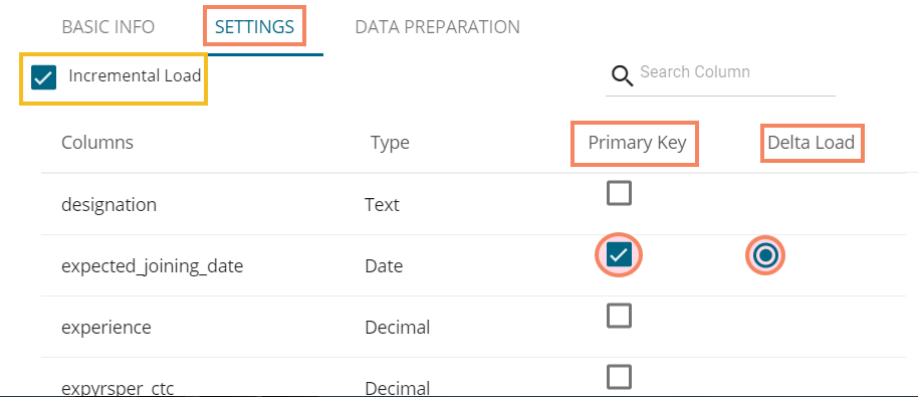

Note: The users can choose not to enable the '**Incremental Load**' option. In this case, the following details get displayed, and the complete data gets extracted.

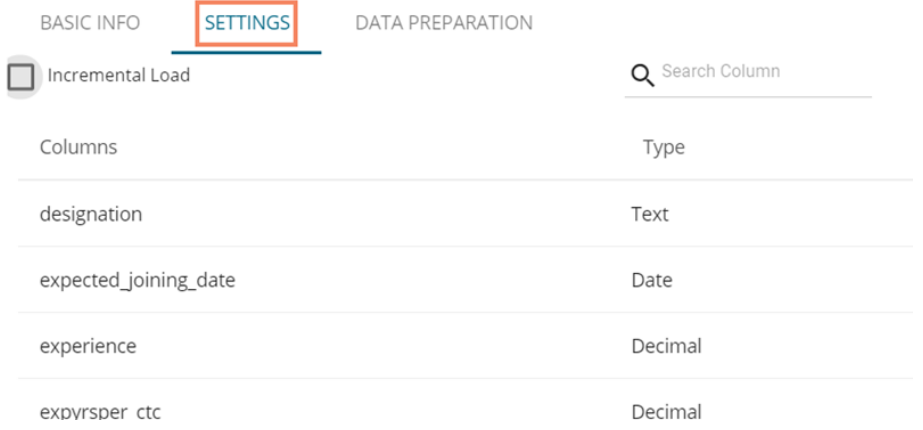

#### **c. DATA PREPARATION**

- i. Click the '**DATA PREPARATION**' tab.
- ii. Two options get displayed to proceed with the action of data preparation.
	- 1. Launch Data Prep
	- 2. Refresh Metadata

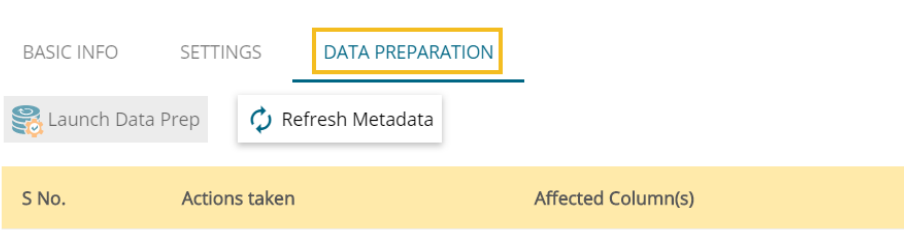

- iii. A window opens prompting to save the workflow.
	- 1. Provide a Workflow Name.
	- 2. Describe the workflow (Optional).
	- 3. Select a Workspace from the drop-down menu or create a new workspace.
	- 4. Click the '**Save**' option.

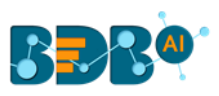

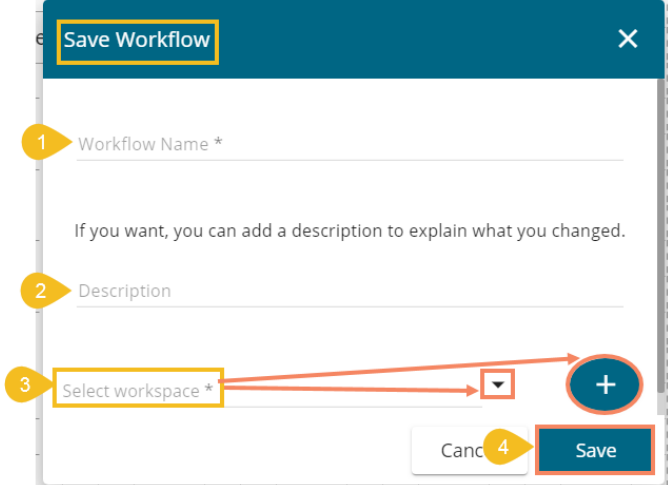

- iv. The workflow gets saved by the given name and the provided name of the Workflow displays on the workspace.
- v. The following icons appear after saving the workflow in the workflow editor taskbar:
	- 1. Save & Run Preview
	- 2. Save As
	- 3. Save and Execute
	- 4. Schedule

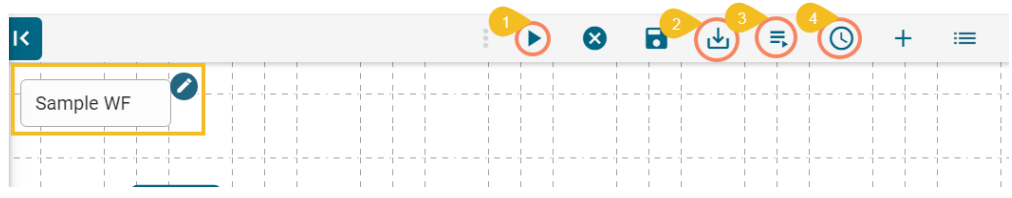

- vi. The '**Launch Data Prep**' gets enabled only after saving the workflow.
- vii. Click the '**Launch Data Prep**' option.

![](_page_10_Picture_90.jpeg)

viii. The Data Preparation plugin gets launched.

![](_page_11_Picture_0.jpeg)

![](_page_11_Picture_166.jpeg)

- ix. The user can perform the desired transform using the '**Transforms**' tab provided on the Data Preparation.
	- Export Steps to ETL Export Steps to Pipeline 9 0 C Data Preparation  $H \times$ **Export Settings** cur\_monthly\_payment Profile Transform usd\_billi Steps: 3 bill\_start\_da Colum Row  $2200.0$ 12-06-2016 Find a Function. 12-06-2016  $2600.0$ Fill empty cells with text.  $2200.0$ 12-06-2016 Use with 12-06-2016 1000.0 Value  $2000.0$ 12-06-2016 1500.0 12-06-2016 Value:  $2000.0$ 12-06-2016 3000.0 12-06-2016  $\mathbb{P}$  $2200.0$ 12-06-2016 Find Anomaly. 1800.0 12-06-2016 Flag Duplicates In Columns  $\overline{11}$  $1000.0$ 12-06-2016 Flag Duplicates In Table 1000.0 12-06-2016 Remove Duplicates From Column. Remove Duplicates From Table 1 2 3 4 5 Next »  $90/90$
- x. Click the '**Export Steps to ETL**' option.

xi. A success message appears to inform about the completion of the export action.

![](_page_11_Picture_6.jpeg)

- xii. Click the '**Refresh Metadata**' option using the 'DATA PREPARATION' tab.
- xiii. All the performed transforms get listed at the bottom of the tab.

![](_page_11_Picture_167.jpeg)

![](_page_12_Picture_0.jpeg)

#### Note:

- a. The '**BASIC INFO**' tab varies based on the selected Input data source types:
	- i. The '**BASIC INFO**' tab opens the same information about database and query service for the MSSQL and Oracle data sources types as displayed for the MySQL data source type.
	- ii. The '**BASIC INFO**' tab displays the query information and the concerned email address for the Google Sheet data source type.

![](_page_12_Picture_5.jpeg)

iii. The '**BASIC INFO**' tab for the Excel Sheet displays only query name.

![](_page_12_Picture_172.jpeg)

- b. The '**SETTINGS**' and '**DATA PREPARATION**' tabs display the same set of information as described above for all the Input data source types.
- c. The user can prepare the input data using the Data Preparation module. Refer the Data Preparation UG for more details.

#### <span id="page-12-0"></span>**4.2.1. Create Data Set**

The '**Create Data Set**' functionality helps the user to create a new dataset based on a local or SFTP file.

The '**Create Dataset**' icon appears only for the Excel Sheet input data source type.

- i) Select the '**Excel Sheet**' as an input data source.
- ii) Click the '**Create Data set'** Dicon.

![](_page_12_Picture_15.jpeg)

![](_page_13_Picture_0.jpeg)

- iii) The Create Dataset window opens.
- iv) The user needs to configure other information based on the selected File source:

#### **a. Local**

- i. Select the '**Local**' file source option using the radio button.
- ii. Provide a Dataset name.
- iii. Select a file using the '**Choose File**' option.
- iv. Select a sheet using the '**Sheet List**' drop-down menu (In case of the Excel sheets only).
- v. Click the '**CREATE**' option.

![](_page_13_Picture_9.jpeg)

Note: The '**Local**' file source option can be used only if the file size is less than 4mb.

#### **b. SFTP**

- i. Select the '**Sftp**' File source option.
- ii. Provide the Dataset name.
- iii. Select a Data Source using the drop-down (the user gets access to the data sources created using the Data Center under the drop-down).
- iv. Select a file using the '**Files**' drop-down menu.
- v. Click the '**CREATE**' option.

![](_page_13_Picture_156.jpeg)

![](_page_14_Picture_0.jpeg)

#### v) A success message appears.

![](_page_14_Picture_2.jpeg)

vi) The newly created dataset gets added to the available list of the datasets.

![](_page_14_Picture_129.jpeg)

## <span id="page-14-0"></span>**4.3. Loading Data**

 The user can load the extracted data into Output Connectors for visualization via the output component.

- i) Drag and drop the '**Output**' component on the Workflow editor.
- ii) Connect it with the configured '**Input**' component.

![](_page_14_Picture_9.jpeg)

- iii) Click on the '**Output**' component to display the '**CONFIGURATION**' option.
- iv) The following options get displayed:
	- a. Elastic
	- b. RDBMS
	- c. Cassandra
	- d. HDFS
- v) Select any one option to access the CONFIGURATION tab.

![](_page_15_Picture_0.jpeg)

![](_page_15_Picture_206.jpeg)

# <span id="page-15-0"></span>**4.3.1. Configuring Elastic**

The following configuration fields open when the selected Output option is Elastic.

- i) Select a resource using the drop-down menu for the Elastic writer.
- ii) Enable '**Select Mapping ID**' option.
- iii) After enabling the '**Select Mapping ID'** option, the user gets redirected to select a mapping id from the '**Mapping id**' drop-down menu.

![](_page_15_Picture_207.jpeg)

Note:

- a. The '**Mapping Id**' drop-down menu appears when the user enables the '**Select Mapping ID**' option with a checkmark.
- b. Click the '**Create Meta Data' in the Creation** window for creating metadata.

# <span id="page-15-1"></span>**4.3.2. Configuring RDBMS**

The following configuration fields appear for the RDBMS output connector.

- i) Select a Data Source Type from the drop-down menu.
- ii) Select a Data Source Name from the drop-down menu.
- iii) Select a Database Name from the drop-down menu.
- iv) Select a Table Name from the drop-down menu or click the 'Add New Table' <sup>+</sup> icon to Create a New Table.
- v) Choose a Table Operation from the given choices:
	- 1. Overwrite: By choosing Overwrite as operation, the existing records gets overwritten in the selected table.

![](_page_16_Picture_0.jpeg)

- 2. Append: By choosing Append as operation, the extracted records get added at the end of the existing records in the columns of the selected file or table.
- 3. Upsert: By choosing Upsert as operation, only new records get added to the file or selected table.
- vi) Click the '**Apply**' option.

![](_page_16_Picture_198.jpeg)

 Note: The user gets '**Batch Size**' and '**No. of Dataset Partition**' options only when '**Upsert**' is selected as the table operation.

# <span id="page-16-0"></span>**4.3.3. Configuring Cassandra**

The following configuration fields appear for the Cassandra output connector.

- i) Select a Data Connector from the drop-down menu.
- ii) Host Name: Displays a preselected Host Name based on the selected data connector.
- iii) Port Number: Displays a preselected Port Number based on the selected data connector.
- iv) Username: Displays a preselected username based on the selected data connector.
- v) Password: Enter the Password
- vi) No. of Rows in Batch: Set number of Rows that you wish to allow in one Batch (the default value for this field is 1000)
- vii) Select Key Space: Select a Key Space from the drop-down menu
- viii) Replication Factor: Enter the Replication Factor
- ix) Select Columns: Select Columns using the drop-down menu
- x) Select Table: Select an existing table from the drop-down menu or choose the '**Create New Table**' option to create a new table.
- xi) Consistency: Select a Consistency option from the drop-down menu
- xii) New Table: Provide a title to the newly created table using the '**New Table**' field
- xiii) New time uuid column name: Provide a name for the new Time UUID Column

![](_page_17_Picture_167.jpeg)

- xiv) **Headers**: All the columns from the data set get listed.
- xv) **Partition Key**: The Partition Key determines which node stores the data. It is responsible for data distribution across the nodes.
	- a. The UUID Column name gets displayed under the '**Partition Key**' window.
	- b. The user can select and move any column from '**Header**' (Select Column) to '**Partition Key**' space.
	- c. The sequence of the columns listed under Partition Key can be arranged by using '**Up**' or '**Down**' options.
- xvi) **Clustering Key**: The Clustering Key is a storage engine process that sorts data within the partition. It determines per-partition clustering.
	- a. The items listed under the Clustering Key box can be arranged by using '**Up**' or '**Down**' options.
	- b. Users can select any column from '**Headers**' (Select Column) to '**Clustering Key**' space.

![](_page_17_Picture_168.jpeg)

# <span id="page-17-0"></span>**4.3.4. Configuring HDFS**

 $\sqrt{2}$ 

The following fields appear for the HDFS output connector.

- i) Provide file path
- ii) Select a File Format from the below given choices in the drop-down menu.
	- 1. Parquet
	- 2. Json
	- 3. Avro
	- 4. CSV
- iii) Select a Save Mode from the below given choices in the drop-down menu.

![](_page_18_Picture_0.jpeg)

- 1. Append
- 2. Overwrite
- 3. Error
- 4. Ignore
- iv) Select a Compression Method from the below given options in the drop-down menu.
	- 1. Gzip
	- 2. Snappy
	- 3. None

![](_page_18_Picture_169.jpeg)

 Note: The user should run or execute the workflow after configuring the Cassandra and HDFS output connectors.

#### <span id="page-18-0"></span>**4.4. Saving a Workflow**

Users are provided with two options to save a workflow.

- i) Click the '**Save' d** icon from the workflow editor header.
- ii) A new window appears to redirect the users to save the workflow.
	- a. Workflow Name: Provide a name for the Workflow (mandatory field)
	- b. Description: Enter Description for the Workflow (Optional)
	- c. Select Workspace: Select a workspace from the drop-down menu or Add a new Workspace by

![](_page_18_Picture_170.jpeg)

iii) Click the '**Save**' option.

![](_page_18_Picture_171.jpeg)

![](_page_19_Picture_0.jpeg)

iv) A success message appears to assure the action.

![](_page_19_Picture_2.jpeg)

- v) The Workflow gets saved in the specific Workspace.
- vi) The Workspace can be opened by using the '**My Workspace**' option.

![](_page_19_Picture_171.jpeg)

Note: The user can use the '**Save As**' icon if they wish to save it in another workspace.

#### <span id="page-19-0"></span>**4.5. Save & Run Preview**

 The '**Save & Run Preview**' icon appears only for the saved workflows. The users can get the data preview only after running the workflow using this option.

- i) After saving a workflow, Users can access the '**Save & Run Preview**' option on the workflow editor toolbar.
- ii) Click the '**Save & Run Preview'** option.
- iii) The ongoing execution process gets displayed through a continuous blue line.
- iv) The user gets notified about the beginning and end of the execution process by pop-up messages.
- v) After the execution gets completed, a green tick mark appears on the top of each component in the workflow. The input data with a green checkmark is ready to preview.
- vi) A pop-up message appears asking permission for showing the notifications.
- vii) Click the '**Allow**' option to display the notification.

![](_page_19_Picture_16.jpeg)

viii) A notification appears to inform about the preview process status.

![](_page_20_Picture_0.jpeg)

![](_page_20_Figure_1.jpeg)

ix) Open the '**DATA PREVIEW**' tab by clicking the input or output component to view the preview of the extracted or loaded data.

![](_page_20_Picture_130.jpeg)

Note: The users get notifications on the screen for success or failure of the preview processing.

#### <span id="page-20-0"></span>**4.6. Save As**

By using the '**Save As**' icon, the user can save the workflow to a different Workspace.

- i) Click the '**Save As'** icon.
- ii) Modify the workflow name.
- iii) Modify the workflow description.
- iv) Change the Workspace or create new workspace using the 'Add' <sup>+</sup> icon.

![](_page_21_Picture_0.jpeg)

![](_page_21_Picture_106.jpeg)

# <span id="page-21-0"></span>**4.7. Save and Execute**

By using the 'Save and Execute' option  $\blacksquare$  users can save and write a workflow in the metadata to create a datastore out of it.

- i) Click the '**Save and Execute'**  $\equiv$  icon from the workflow editor taskbar.
- ii) A message appears to inform the user that the execution process has been started.

![](_page_21_Picture_6.jpeg)

iii) The user gets another message to obtain confirmation about the completion of the execution process.

![](_page_21_Figure_8.jpeg)

iv) Another notification appears at the bottom of the page displaying the status of the execution process.

![](_page_21_Figure_10.jpeg)

![](_page_22_Picture_0.jpeg)

# <span id="page-22-0"></span>**4.8. Schedule a Workflow**

 Users can schedule a created workflow for data refresh. The Schedule option appears only for the saved workflows.

- i) Create a workflow.
- ii) Save and run the workflow.
- iii) Click the '**Schedule' Q** icon.
- iv) Click a range of time.
- v) Set the required information asked for the selected time range. E.g., The below-given image displays Schedule Workflow configuration details for the '**DAILY**' option.
- vi) Click the '**Schedule**' option.

![](_page_22_Picture_159.jpeg)

- vii) The selected workflow gets scheduled for the data refresh as per the configured information.
	- Note: The user can access the 'Scheduler' option from the ETL homepage or by clicking the  $\equiv$  icon from the workflow editor.

![](_page_22_Picture_160.jpeg)

#### <span id="page-22-1"></span>**4.9. Job**

The users can see the job status for the saved workflows.

i) Navigate to the ETL homepage. or

![](_page_23_Picture_0.jpeg)

Click the  $\equiv$  icon from the workflow editor.

ii) Select the '**Job**' option from the menu list.

![](_page_23_Picture_3.jpeg)

iii) A table appears displaying a list of jobs.

![](_page_23_Picture_94.jpeg)

- iv) Click on a job from the list.
- v) The '**DETAILS**' tab opens, displaying the execution details for the selected job on the right-hand side.

![](_page_23_Picture_95.jpeg)

Note: The execution details display on the right-hand side of the '**Job**' page. Users need to click on the '**STATUS**' of a job using the list of jobs.

![](_page_24_Picture_0.jpeg)

# <span id="page-24-0"></span>**4.10. Trash**

 The '**Trash**' folder is provided to store all the deleted workflows and workspaces. Users can restore the deleted workflows and workspaces using this folder.

- i) Navigate to the '**My Workspace'** page.
- ii) Select a workflow and click the '**Delete**' icon.
- iii) A pop-up window opens to assure about the action of deletion. Click the '**OK**' option from the pop-up window.

![](_page_24_Picture_118.jpeg)

iv) A success message appears to assure the action. The Workflow gets deleted and moved to the Trash folder.

![](_page_24_Picture_8.jpeg)

- v) Click on the '**Trash**' option.
- vi) The Trash folder displays the deleted workflows.
- vii) The '**DETAILS**' tab displays information about the selected workflow.

![](_page_24_Picture_119.jpeg)

viii) Click the '**Restore**' icon to restore the selected workflow/workspace.

![](_page_24_Picture_120.jpeg)

![](_page_25_Picture_0.jpeg)

ix) Click '**delete permanently**' icon to permanently delete the selected workflow/workspace.

![](_page_25_Picture_174.jpeg)

Note:

- a. Users can check out all the essential features of the ETL module on a relevant input dataset.
- b. Other options provided on the workflow editor are as described below:

![](_page_25_Picture_175.jpeg)

- c. The user can also delete a connection or component from an ETL workflow by selecting the '**Delete**' option as displayed below:
	- i. Deleting a Connection
		- 1. Use right-click on the connection to get the delete option.
		- 2. Click the '**Delete**' option.

![](_page_25_Figure_11.jpeg)

- 3. A window opens asking the user to confirm the connection deletion.
- 4. Click the '**Continue**' option.

![](_page_26_Picture_0.jpeg)

![](_page_26_Picture_119.jpeg)

- 5. The selected connection gets deleted.
- ii. Deleting a Component
	- 1. Use right-click on the component to get the delete option.
	- 2. Click the '**Delete**' option.

![](_page_26_Picture_6.jpeg)

- 3. A window opens asking the user to confirm the component deletion.
- 4. Click the '**Continue**' option.

![](_page_26_Picture_120.jpeg)

5. The selected component gets deleted from the workflow.

# <span id="page-26-0"></span>**5.Transform**

The Transformation components have both input ports and output ports when used in a workflow, and they apply specific transformations to the input data in the transformation stream.

# <span id="page-26-1"></span>**5.1. Constants**

Users can give a corresponding valid constant value for each type of column.

- i) Navigate to the Workflow editor.
- ii) Connect the '**Constants**' component to the configured input dataset. Connect the output node of the dragged Constants component with the Output component and create a workflow.

![](_page_27_Picture_0.jpeg)

![](_page_27_Figure_1.jpeg)

- iii) Click on the '**Constants**' component to open the '**CONFIGURATION**' fields.
- iv) Configure the required details for the '**Constants**' component:
	- a. Click the '**ADD NEW COLUMN**' option
	- b. Column Name: Add new columns to the input dataset
	- c. Column Type: Set column type from the drop-down menu
	- d. Constant: Set constant value using the drop-down calendar.
	- e. Click the '**Apply**' option.

![](_page_27_Picture_132.jpeg)

![](_page_27_Picture_133.jpeg)

- v) A message appears stating that the Constant fields are successfully configured.
- vi) Save the workflow.
- vii) Run/Execute the workflow.
- viii) A notification appears at the bottom of the screen to inform about the process execution status.
- ix) The success of the data preview process gets indicated through the green checkmarks at the top of the components in a workflow.

![](_page_27_Figure_16.jpeg)

![](_page_28_Picture_0.jpeg)

Note: The user can also use the 'DATA PREVIEW' tab given in the '**Constants**' component.

x) The set constant value gets applied to the selected column in the output dataset.

![](_page_28_Picture_128.jpeg)

Note:

- a. Click the '**Remove'**  $\times$  icon to remove the added constant information.
- b. The Constants component can take current date by clicking the  $\clubsuit$  icon.
	- i. Click the  $\bullet$  icon.
	- ii. The '**current date**' option appears for the constant value field.
	- iii. Click the '**Apply**' option.

![](_page_28_Picture_129.jpeg)

- iv. Run the workflow and open the data preview.
- v. The set data gets added to the column created using the '**Constants**' component.

![](_page_28_Picture_130.jpeg)

# <span id="page-28-0"></span>**5.2. Data Type**

Users can change the data type of the selected columns by using the '**Date Type**' transform.

![](_page_29_Picture_0.jpeg)

- i) Navigate to the Workflow editor.
- ii) Connect the '**Data Type**' component to the configured input dataset and output component.

![](_page_29_Picture_3.jpeg)

- iii) Click on the Data Type component to open the CONFIGURATION tab.
- iv) Click the '**ADD COLUMN**' option to add a new column.
- v) Select the columns and change the column data type using the drop-down menu.
	- a. Column Name: Select columns from input data
	- b. Data Type: Change column data type
	- c. Date Format: Select source date format

E.g., In the following instance, the column data type for the selected columns has been changed from '**Decimal**' to '**Decimal (Fixed)**' and '**Date**' to '**Date & Time**.'

d. Click the '**Apply**' option.

![](_page_29_Picture_153.jpeg)

![](_page_29_Picture_13.jpeg)

vi) A success message appears to confirm the Data Type field configuration.

![](_page_29_Picture_15.jpeg)

vii) Save the workflow.

![](_page_30_Picture_0.jpeg)

- viii) Run/Execute the workflow.
- ix) The success notification appears, and the components in the workflow get green checkmarks at the top.

![](_page_30_Figure_3.jpeg)

x) Click the '**DATA PREVIEW**' tab for the Output component to see the transform result.

![](_page_30_Picture_84.jpeg)

xi) The users can compare the data previews of the Input and Data Type modules (E.g., the selected input, in this case, contains the following column types)

![](_page_30_Picture_85.jpeg)

![](_page_31_Picture_0.jpeg)

Note: The users can get the same Data Preview as Output dataset while opening the '**DATA PREVIEW**' tab from any selected transform component. E.g., The '**DATA PREVIEW**' tab for the '**Data Type**' Transform component is as displayed below.

![](_page_31_Picture_135.jpeg)

# <span id="page-31-0"></span>**5.2.1. Inferring Date & Date Time Formats**

The Infer Date/Data Time functionality is provided for users to include various Date/Date Time formats which are not provided by ETL plugin. This functionality works only on the Text type of columns.

i) Select an input data set with some columns in the text data type (preferably the Input data set should have a column displaying Date in the Text data type).

![](_page_31_Picture_136.jpeg)

- ii) Connect the configured dataset with the Data Type transform component.
- iii) Provide the required information to configure the '**Data Type**' component.
	- a. Pass the Date column(s) that is in Text data type from the input dataset.
	- b. Change the column data type using the drop-down icon provided for the '**Data Type**' field.
	- c. The Date Format/Infer Format displays a drop-down icon to select an option for the source data format.
	- d. Use a checkmark in the given box to enable the Infer Format.

![](_page_32_Picture_0.jpeg)

- e. Click the '**Apply**' icon.
- iv) Run and execute the workflow.

![](_page_32_Picture_76.jpeg)

- v) Open the '**DATA PREVIEW'** tab of the Data Type component.
- vi) Check the column provided for the Data Infer Format function. It displays the selected date column in the original order (E.g., In this case, the selected column is '**Order Date'**).

![](_page_32_Picture_77.jpeg)

- vii) Check the selected Date column from the Input '**DATA PREVIEW**' tab.
- viii) The data gets displayed in the selected Date Format.

![](_page_32_Picture_78.jpeg)

![](_page_33_Picture_0.jpeg)

Note:

- a. The functionality only works for the '**Text**' type of column.
- b. If the source data format does not befit in the selected infer format, then those entries do not list in the output.
- c. Use the '**ADD COLUMN**' option to add a new column for the Data Type change.

## <span id="page-33-0"></span>**5.3. Date Operations**

Users can perform various operations of dates addition/subtraction with integers or other dates. It also allows extraction of parts of times like day-part, month part, etc.

- i) Navigate to the Workflow editor.
- ii) Connect the '**Date Operations**' component to the configured input dataset and output component.

![](_page_33_Picture_9.jpeg)

- iii) Configure the '**Date Operations**' component as described below:
	- a. Click the '**ADD NEW COLUMN**' option.
	- b. Column Name: Provide a name for the New Column.
	- c. Operation: Select a data operation option from the drop-down menu.
	- d. Column/Value: Select a column or value for operations.
		- i. By selecting the '**column**' option, a drop-down menu appears.
		- ii. By selecting the '**value**' option, the users get redirected to enter a value. E.g., In the following image, the selected option is Value for the operation, and three as a constant value gets added to the selected date.
	- e. Click the '**Apply**' option.

![](_page_33_Picture_214.jpeg)

![](_page_33_Picture_19.jpeg)

![](_page_34_Picture_0.jpeg)

- iv) Save the workflow.
- v) Run/Execute the workflow.
- vi) Open the '**DATA PREVIEW**' tab of Date Operation or Output component.
- vii) The newly configured Date Column '**Next Date**' gets added to the data with the set value.

![](_page_34_Picture_170.jpeg)

#### <span id="page-34-0"></span>**5.4. Filter**

 The users can filter the input dataset by specifying conditional expressions using the '**Filter**' transform. Multiple filter conditions can be imposed in the same transform. The following table lists the map of data types and permissible filter conditions.

- i) Navigate to the Workflow editor.
- ii) Drag the '**Filter**' component.
- iii) Connect the '**Filter**' component to the configured input dataset and output component.

![](_page_34_Figure_11.jpeg)

- iv) Configure the '**Filter**' Component as described below:
	- a. Select a filter rule from the drop-down
		- i. **ALL**: By selecting this option filter gets applied only if all the added conditions are true
		- ii. **ANY**: By choosing this option filter gets applied even if any one condition is true

 E.g., in this case, the selected Filter Rule is 'ANY' so the data preview displays data satisfying either of the filter conditions.

![](_page_35_Picture_0.jpeg)

- b. Column Name: Choose a column from the drop-down menu
- c. Operation: Select an operation from the drop-down menu
- d. Type: Select one option out of '**Column**' or '**Value.**'
- e. Compare: Enter a value/Select a column from the list to compare with
- f. Click the '**ADD NEW COLUMN**' option to insert fields for the new column
- g. Click the '**Apply**' option.

![](_page_35_Picture_123.jpeg)

![](_page_35_Picture_8.jpeg)

- v) Save & Run the workflow.
- vi) The input data gets filtered as per the applied conditions.

![](_page_35_Picture_124.jpeg)

# <span id="page-35-0"></span>**5.5. Formula Fields**

 Users can perform most common arithmetic operations (add, subtract, multiply and divide) on constants and columns.

- i) Navigate to the Workflow editor.
- ii) Connect the '**Formula Fields**' to the configured input dataset and output component.

![](_page_36_Picture_0.jpeg)

![](_page_36_Figure_1.jpeg)

- iii) Configure the '**Formula Fields**' component as described below:
	- a. Column Name: Enter a name for the formula column
	- b. Calculation Type: Select a calculation type using the drop-down menu
	- c. Select Columns for Calculation: Select columns to be used in the calculation. Users can choose either a column or enter a value to complete the calculation process. E.g., The 'Value' option is chosen in the below given example.

![](_page_36_Picture_104.jpeg)

ADD NEW COLUMN

- iv) Save the workflow.
- v) Run the workflow.
- vi) The calculated column gets added in the output dataset.

![](_page_37_Picture_118.jpeg)

#### <span id="page-37-0"></span>**5.6. Group By**

 The '**Group By**' feature allows multiple aggregations on the same or different columns. Users can obtain numerous aggregations in the same transform. The aggregated values are added to a new column.

- i) Navigate to the Workflow editor.
- ii) Connect the '**Group By**' component to the configured input dataset and output component.

![](_page_37_Picture_5.jpeg)

- iii) Configure the '**Group By**' component as described below:
	- a. Column Name: Select a column from the drop-down menu
	- b. New Column: Enter a title for the aggregate column
	- c. Column Aggregate: Select a column from the drop-down menu to apply aggregation
	- d. Aggregate Type: Select an aggregation operation from the drop-down menu

![](_page_38_Picture_0.jpeg)

![](_page_38_Picture_102.jpeg)

- iv) Save the workflow.
- v) Run the workflow.
- vi) The aggregated column gets displayed in the output data preview.

![](_page_38_Picture_103.jpeg)

Note: The supported data types and aggregate operations are displayed in the following table:

![](_page_38_Picture_104.jpeg)

![](_page_39_Picture_0.jpeg)

# <span id="page-39-0"></span>**5.7. Mapping**

 Users should be able to select, remove or rename columns in the input dataset to fit the structure of the sink.

- i) Navigate to the Workflow editor.
- ii) Connect the '**Mapping**' component to the configured input dataset and output component.

![](_page_39_Figure_5.jpeg)

- iii) Configure the '**Mapping**' component:
	- a. Column Name: Select a Column from the input data using the drop-down menu
	- b. Rename: Rename the selected column of the input data
	- c. Choose either of the options from the below given choices:
		- i. ADD COLUMN: Click this option to add one more column from the input dataset
		- ii. ADD ALL COLUMNS: Click this option to map all the columns from the input dataset
	- d. Click the '**Apply**' option.

Note: The '**REMOVE ALL COLUMNS**' gets enabled after clicking on the '**ADD ALL COLUMNS'** option. Click this option to remove all the added columns for mapping.

![](_page_39_Picture_143.jpeg)

ſ

![](_page_40_Picture_0.jpeg)

- iv) A success message appears to confirm the Mapping Component configuration.
- v) Save the workflow.
- vi) Run the workflow.
- vii) The notification messages appear to display the update of the data preview process.
- viii) A notification appears to confirm the successful completion of the Data Preview process. All the components in the workflow get green checkmark at the top.

![](_page_40_Picture_67.jpeg)

ix) The aggregated column gets displayed in the '**DATA PREVIEW**' tab of the Mapping or Output component.

![](_page_40_Picture_68.jpeg)

![](_page_41_Picture_0.jpeg)

# <span id="page-41-0"></span>**5.8. Replace Text**

Users can search by whole word, sensitive to case, search for particular values like NULL or empty strings, or use regular expressions, and then replace with any given constant values or even empty strings. Only text columns can be transformed using this component. Users can replace text for the multiple text columns.

- i) Navigate to the Workflow editor.
- ii) Connect the '**Replace Text**' component with the configured Input dataset and Output component.

![](_page_41_Figure_5.jpeg)

- iii) Configure the '**Replace Text**' component as described below:
	- a. Click the '**ADD NEW COLUMN**' option to get the configuration fields.
	- b. Column Name: Select a column from the input data set.
	- c. Search For: Enter a term to search from the selected column.
	- d. Replace With: Enter a term to replace the searched term in the input data.
	- e. Click the '**Apply**' option.

![](_page_41_Picture_145.jpeg)

- iv) Run the workflow.
- v) Save the workflow.
- vi) The notification messages appear to display the update of the data preview process.

![](_page_42_Picture_0.jpeg)

- vii) A notification appears to confirm the successful completion of the Data Preview process. All the components in the workflow get green checkmark at the top.
- viii) Open the '**DATA PREVIEW**' tab from Replace Text or Output to see the replacement of the selected text in the column.

![](_page_42_Picture_134.jpeg)

#### Note:

- a. The users can click on the '**ADD NEW COLUMN**' option to add multiple columns for any transform component.
- b. The users can also see data preview of the various transform components by clicking the '**DATA PREVIEW**' tab of the respective options.

#### <span id="page-42-0"></span>**5.9. Data Preparation**

The Data Preparation option comes pre-loaded with a series of transforms to be applied to the selected input data set.

- i) Navigate to the Workflow editor.
- ii) Connect the '**Data Preparation**' component to the configured Input dataset and Output component.
- iii) Click the dragged Data Preparation component.

![](_page_42_Picture_12.jpeg)

![](_page_43_Picture_0.jpeg)

- iv) The Save Workflow window pops-up.
- v) Provide the Workflow name and select a workspace to save the workflow.

![](_page_43_Picture_57.jpeg)

vi) After successful execution, the '**Launch Data Prep**' option gets enabled for the Data Preparation component.

![](_page_43_Picture_58.jpeg)

vii) Click the '**Launch Data Prep**' option to launch it and perform various transforms on the input data set.

![](_page_43_Picture_59.jpeg)

![](_page_44_Picture_0.jpeg)

#### viii) Click the '**Export Steps to ETL**' option

![](_page_44_Picture_120.jpeg)

ix) A success message appears to assure the action of export.

![](_page_44_Picture_4.jpeg)

- x) Refresh Metadata using the Data Prep Configuration tab.
- xi) Click the '**Apply**' option.

![](_page_44_Picture_7.jpeg)

- xii) A success message appears.
- xiii) The applied transforms get listed as displayed in the below image:

![](_page_44_Picture_10.jpeg)

xiv) Open the '**DATA PREVIEW**' tab using Data Preparation or Output component to see the transformed data.

![](_page_45_Picture_0.jpeg)

![](_page_45_Picture_94.jpeg)

# <span id="page-45-0"></span>**6.Merge**

The users can use the '**Merge**' components to combine input data sets and get the required output.

## <span id="page-45-1"></span>**6.1. Append**

The '**Append**' feature combines one dataset on top of another. If the datasets are of different structures, still the union is possible, and the output becomes a unified more massive structure with NULL values populated wherever data is missing. Users can choose whether to include only shared columns or all columns to append.

# <span id="page-45-2"></span>**6.1.1. Append All Columns**

- i) Navigate to the Workflow editor.
- ii) Configure two input datasets.
- iii) Open the '**SETTINGS**' tab to see the available columns in the respective input dataset.

#### a. Input 1

![](_page_45_Picture_95.jpeg)

![](_page_46_Picture_0.jpeg)

#### b. Input 2

![](_page_46_Picture_83.jpeg)

iv) Connect the '**Append**' component with the configured Input datasets and an Output component.

![](_page_46_Picture_84.jpeg)

- v) Click on the dragged Append component to get the configuration fields.
- vi) Select '**INCLUDE ALL COLUMNS**' option using the '**Select Columns**' drop-down menu.

![](_page_46_Picture_7.jpeg)

- vii) Click the '**Next**' option.
- viii) The columns from both the selected input data sets get displayed.

![](_page_47_Picture_0.jpeg)

![](_page_47_Picture_63.jpeg)

- ix) Save the workflow.
- x) Run the workflow.
- xi) The notification messages appear displaying update of the data preview process.
- xii) A notification appears to confirm the successful completion of the Data Preview process. All the components in the workflow get green checkmark at the top.

![](_page_47_Picture_64.jpeg)

xiii) The selected columns of both the input data sets get appended in the '**DATA PREVIEW**' tab of the Append and Output components.

![](_page_48_Picture_0.jpeg)

![](_page_48_Picture_110.jpeg)

# <span id="page-48-0"></span>**6.1.2. Append Only Shared Columns**

- i) Connect the '**Append**' component to the configures input datasets and an output component (As described in section 6.1.1.).
- ii) Click on the '**Append**' component from the workflow.
- iii) The '**CONFIGURATION**' tab opens.
- iv) Choose '**ONLY INCLUDE SHARED COLUMNS**' as an option to append the datasets.
- v) Click the '**Next**' option.

![](_page_48_Picture_111.jpeg)

- vi) All the columns from both the input data sets get displayed for the user to select the columns from both the datasets. If the user does not select any column, it automatically takes all the shared columns between both the selected datasets.
- vii) Click the '**Apply**' option to configure the Append component.
- viii) A success message appears if the configuration is successful.

![](_page_48_Picture_112.jpeg)

ADD COLUMN

![](_page_49_Picture_0.jpeg)

- ix) Save the Workflow.
- x) Run the Workflow.
- xi) After successful execution of the process, all the components in the workflow get green checkmarks, and a success message appears to confirm the successful completion of the process. Note: In case of the failure in the execution process, a notification comes to inform the users about the same. The user can see the reason behind the collapse of the process by opening the '**Job**' UI.

![](_page_49_Figure_4.jpeg)

xii) Open the '**DATA PREVIEW**' tab from the Append or Output components to see the appended columns.

![](_page_49_Picture_126.jpeg)

#### <span id="page-49-0"></span>**6.2. Join**

The users can join two datasets and use the merged output to write the workflow in the selected metadata.

i) Drag two input datasets and configure them to see the dataset preview.

#### **Input Data Set 1**

![](_page_50_Picture_0.jpeg)

![](_page_50_Picture_57.jpeg)

#### **Input Data Set 2**

![](_page_50_Picture_58.jpeg)

- ii) Drag the '**Join**' component to the workspace.
- iii) Connect the '**Join**' component to the above-given input datasets and one output component to complete the workflow.

![](_page_50_Picture_59.jpeg)

iv) Configure the '**Join**' component as described below:

![](_page_51_Picture_0.jpeg)

- a. Identify Column: Identify a column from the first Input dataset.
- b. Join Type: Choose a join type to merge the selected datasets out of the given choices
	- i. Inner
	- ii. Left Outer
	- iii. Right Outer
	- iv. Full Outer
- c. Matching Column: Select a column from the second Input dataset.
- d. Click the '**Next**' option.

![](_page_51_Picture_154.jpeg)

- e. The next screen appears prompting the user to select columns from both the input datasets. The users can use the '**Select all column'** option to select all the columns. However, they can also deselect any column by removing the checkmark from the box given next to the column name.
- f. Click the '**Apply**' option to configure the selection of columns.

![](_page_51_Picture_155.jpeg)

g. A notification appears to confirm the status of the configuration process. (Successor error status is communicated through the color-coded pop-up messages.)

Note:

- a. The '**Inner**' is the default Join Type.
- b. Users can apply multiple joins by using the '**ADD COLUMN**' tab.
- v) Save the workflow.
- vi) Run/Execute the workflow for data preview.

![](_page_52_Picture_0.jpeg)

- vii) The notification messages appear to display the update of the data preview process.
- viii) A notification appears to confirm the successful completion of the Data Preview process. All the components in the workflow get green checkmark at the top.

Note: The notification message also gets displayed for an error in the data preview process.

![](_page_52_Figure_4.jpeg)

ix) Open the '**DATA PREVIEW**' tab using the Join or Output component to see the merged data based on the selected Join type.

![](_page_52_Picture_137.jpeg)

# <span id="page-52-0"></span>**6.2.1. Join Types**

The '**Join**' feature offers four types of join to merge datasets.

The sample data sets used to describe the supported join types are:

**1. Input Dataset 1**

![](_page_53_Picture_0.jpeg)

![](_page_53_Picture_55.jpeg)

#### **2. Input Dataset 2**

![](_page_53_Picture_56.jpeg)

#### **a) Inner Join**

- i. Connect the join component to the configured input datasets and output component to create a workflow.
- ii. Configure the '**Join**' component for the '**Inner**' join type.

![](_page_54_Picture_0.jpeg)

![](_page_54_Picture_118.jpeg)

- iii. Save and run the workflow to get data preview of the merged data.
- iv. Click the '**DATA PREVIEW**' tab using the Join or Output component to view the merged datasets.
- v. The DATA PREVIEW displays only matching columns.

![](_page_54_Picture_119.jpeg)

#### **b) Left Outer Join**

- i. Connect the join component to the configured input datasets and output component to create a workflow.
- ii. Configure the '**Join**' component for the '**Left Outer**' join type.

![](_page_54_Picture_120.jpeg)

ADD COLUMN

- iii. Save and run the workflow to get data preview of the merged data.
- iv. Click the '**DATA PREVIEW**' tab using the Join or Output component to view the merged datasets.
- v. The '**DATA PREVIEW**' tab displays the complete data from the left input dataset and matching columns from the other input data set.

![](_page_55_Picture_0.jpeg)

![](_page_55_Picture_94.jpeg)

#### **c) Right Outer Join**

- i. Connect the join component to the configured input datasets and output component to create a workflow.
- ii. Configure the '**Join**' component for the '**Right Outer**' join type.

![](_page_55_Picture_95.jpeg)

ADD COLUMN

- iii. Save and run the workflow to get data preview of the merged data.
- iv. Click the '**DATA PREVIEW**' tab using the Join or Output component to view the merged datasets.
- v. The '**DATA PREVIEW**' tab displays the complete data from the left input dataset and matching columns from the other input data set.

![](_page_55_Picture_96.jpeg)

Note: The output data preview appears aligned with the selected left input dataset.

**d) Full Outer** 

![](_page_56_Picture_0.jpeg)

- i. Connect the join component to the configured input datasets and output component to create a workflow.
- ii. Configure the '**Join**' component for the '**Full Outer**' join type.

![](_page_56_Picture_155.jpeg)

ADD COLUMN

- iii. Save and run the workflow to get data preview of the merged data.
- iv. Click the '**DATA PREVIEW**' tab using the Join or Output component to view the merged datasets.

![](_page_56_Picture_156.jpeg)

# <span id="page-56-0"></span>**7. Scheduler**

The '**Scheduler**' section displays the schedule monitoring details. Users can see a list containing all the scheduled workflows.

- i) Click the '**Navigator'**  $\equiv$  icon.
- ii) Select the '**Scheduler**' option from the drop-down menu.
- iii) The '**Schedule Monitoring**' page opens.
- iv) The scheduled workflow gets listed on the Schedule Monitoring page.
- v) By clicking a scheduled workflow from the list, the following schedule details appear:
	- a. Scheduler Name
		- b. Last Updated Date

![](_page_57_Picture_0.jpeg)

c. Recurrence (Date and Time)

#### d. Status

![](_page_57_Picture_148.jpeg)

# <span id="page-57-0"></span>**7.1. Schedule Configuration Options**

 These options are provided to configure a range of time for a scheduled workflow. The user can select only one option at a time from the given menu.

- **1. Daily:** The user can schedule the job daily by using this option.
	- a. Click the '**Scheduler'**  $\bigcirc$  icon on the workflow editor.
	- b. Choose the '**DAILY**' option from the '**Schedule Workflow**' window (It is a default option).
		- i. Select an option out of the given choices
			- 1. Every  $\_\_$  day(s)
			- 2. Every Weekday
			- 3. Set the start time using the drop-down
	- c. Click the '**Schedule**' option.

![](_page_57_Picture_149.jpeg)

**2. Weekly:** The user can schedule the job weekly by using this option.

![](_page_58_Picture_0.jpeg)

- a. Click the '**Scheduler'**  $\Theta$  icon on the workflow editor.
- b. Choose the '**WEEKLY**' option from the '**Schedule Workflow**' window.
	- i. Select an option out of the given choices.
		- 1. Choose the days of the week by check-marking on the box.
		- 2. Set the start time using the drop-down.
- c. Click the '**Schedule**' option.

![](_page_58_Picture_189.jpeg)

- **3. Monthly:** User can schedule the job monthly by using this option.
	- a. Click the '**Scheduler'**  $\Theta$  icon on the workflow editor.
	- b. Choose the '**MONTHLY**' option from the '**Schedule Workflow**' window.
		- i. Select an option out of the given choices to choose a day for each month.
		- ii. Set the start time using the drop-down menu.
	- c. Click the '**Schedule**' option.

![](_page_58_Picture_190.jpeg)

- **4. Yearly:** User can schedule the job yearly by using this option.
	- a. Click the '**Scheduler'**  $\bigcirc$  icon on the workflow editor.<br>b. Choose the '**YEARLY'** option from the '**Schedule Work**
	- b. Choose the '**YEARLY**' option from the '**Schedule Workflow**' window.
		- i. Select an option out of the given choices
			- 1. Specify either a day or date of a specific month in a year

![](_page_59_Picture_0.jpeg)

- 2. Set the start time using the drop-down
- c. Click the '**Schedule**' option.

![](_page_59_Picture_148.jpeg)

# <span id="page-59-0"></span>**8. Signing Out**

The user can log out from the BDB ETL plugin at any given stage. Users need to click on the 'Close' X option to close the ETL page.

![](_page_59_Picture_6.jpeg)

The following steps describe how to Sing-off from the BDB Platform.

i) Click the '**User Profile**' icon on the Platform homepage.

![](_page_60_Picture_0.jpeg)

![](_page_60_Picture_2.jpeg)

iii) The user successfully signs off from the **BDB Platform.**

#### **Note:**

- a. By clicking the '**Sign Out**' option, the user gets back to the Sign-in page of the BDB platform.
- b. Click the '**About**' option to open the default homepage for the BDB Platform.

![](_page_60_Picture_88.jpeg)

#### **8.1. Forgot Password Option**

The users are provided with a choice to change the password on the Login page of the platform.

i) Click the '**Forgot Password?**' option from the Sign In page.

![](_page_61_Picture_0.jpeg)

![](_page_61_Picture_70.jpeg)

- ii) The '**Forgot Password?**' page opens.
- iii) Provide the email id that is registered with BDB to send the reset password link.
- iv) Click the '**Continue**' option.

![](_page_61_Picture_71.jpeg)

v) The user may be redirected to select a space in case of multiple spaces under one server link (The user needs to select a space and click the '**Continue**' option once again). If a user does not have multiple spaces then, a message appears to notify the user that the password reset link (The users receive the reset link via their registered email.)

![](_page_61_Picture_7.jpeg)

vi) Click the link from your registered email.

![](_page_62_Picture_0.jpeg)

This email is sent in response to your request for a password reset.

![](_page_62_Picture_2.jpeg)

If you feel you have received this email in error or have any questions, please contact us at support@bdbizviz.com

Thanks And Regards, Support Team

- vii) The user gets redirected to the '**Reset Password**' page to set a new password.
- viii) Set a new password.
- ix) Confirm the newly set password.
- x) Click the '**Continue**' option.

![](_page_62_Picture_122.jpeg)

xi) The password for the selected BDB account gets reset and a message appears to inform the user.

![](_page_62_Picture_11.jpeg)

Note: The user gets redirected back to the Sign In page after successfully resetting the password.

#### **8.2. Force Login**

The '**Force Login**' functionality has been introduced to control the number of active sessions up to three. The users can access only 3 sessions at a time when they try to access the  $4<sup>th</sup>$  session, a warning message displays to inform that the user has consumed the permitted sessions and, a click on the '**Force Login**' would kill all those active sessions.

- i) Navigate to the BDB Platform Login page.
- ii) Enter the valid credentials to log in.
- iii) Click the '**Sign In**' option.

![](_page_63_Picture_0.jpeg)

![](_page_63_Figure_1.jpeg)

- iv) The user gets the following message if the permitted active sessions (3 sessions at a time) are consumed.
- v) Click the '**Force Login**' option.

![](_page_63_Picture_4.jpeg)

Copyright © 2015-2021 BDB (BizViz Technologies Pvt Ltd)

- vi) A warning message appears the currently active sessions get killed, and the user gets redirected to the BDB Platform Sign In page.
- vii) The user needs to provide valid credentials once again and click the '**Continue**' option to access the platform.